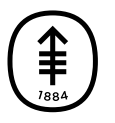

ОБРАЗОВАТЕЛЬНЫЕ МАТЕРИАЛЫ ДЛЯ ПАЦИЕНТОВ И УХАЖИВАЮЩИХ ЗА НИМИ ЛИЦ

# **Как сделать фотографии кожи для вашего медицинского сотрудника**

Эта информация поможет вам сделать фотографии кожи, раны, родинки или разреза (хирургического надреза) для того, чтобы показать их вашему медицинскому сотруднику.

Отправляя четкие фотографии, вы помогаете медицинскому сотруднику увидеть, как заживает ваша рана и есть ли какие-либо проблемы в этой области. Возможно, вам понадобится чья-либо помощь, чтобы сделать эти фотографии.

## **Сделайте фотографии с 3 разных ракурсов**

Сделайте фотографии с 3 разных ракурсов. Это поможет медицинскому сотруднику увидеть и понять размер области.

## **Рисунок 1**

попросите коголибо подержать его на расстоянии примерно 4 фута (120 см) от вашего тела. У вашего медицинского сотрудника должна

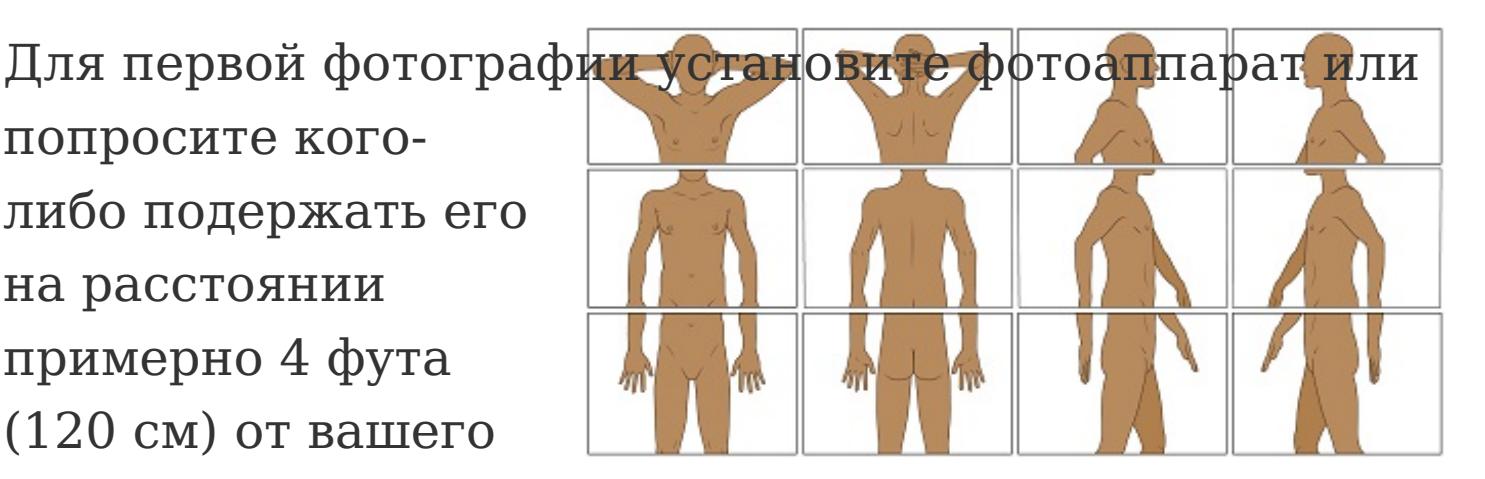

Рисунок 1. Примеры фотографий с расстояния 4 фута (1,2 м)

быть возможность видеть фотографируемую часть тела целиком.

Вот пример того, как могут выглядеть фотографии в зависимости от части тела (см. рисунок 1).

Например, если вы хотите показать вашему медицинскому сотруднику сыпь на предплечье, сделайте фотографию всей верхней части тела (см. рисунок 2).

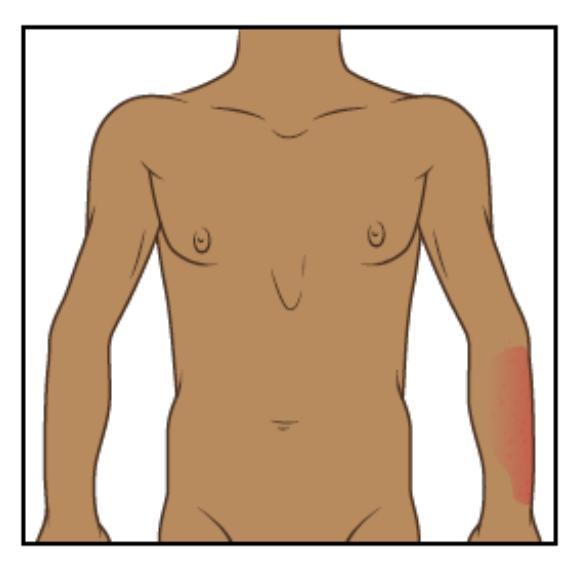

Рисунок 2. Фотография верхней части тела с расстояния 4 фута (1,2 м)

#### **Рисунок 2**

Для этой фотографии установите фотоаппарат или попросите кого-либо подержать его на расстоянии примерно 2 фута (0,6 метра) от вашего тела. У вашего медицинского сотрудника должна быть возможность увидеть фотографируемую часть тела немного поближе. Например, при наличии сыпи на предплечье на фотографии должны быть изображены предплечье и запястье (см. рисунок 3).

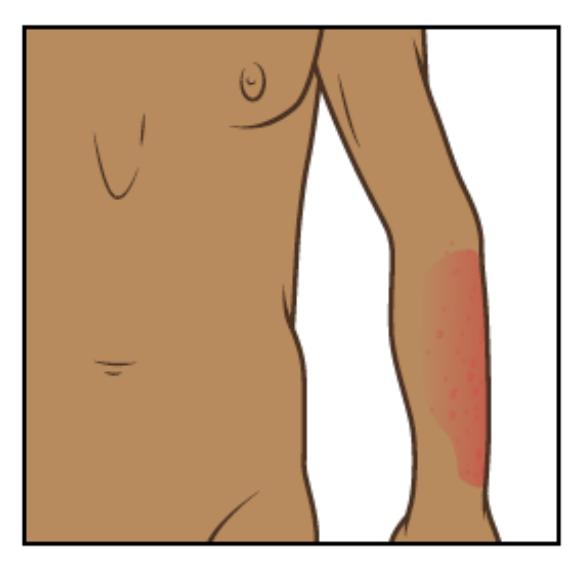

Рисунок 3. Фотография верхней части тела с расстояния 2 фута (0,6 м)

#### **Рисунок 3**

Для последней фотографии установите фотоаппарат или попросите кого-либо подержать его на расстоянии примерно 1,5 фута (0,5 метра) от вашего тела. Эта фотография должна быть сделана максимально близко от области, при этом оставаясь четкой, чтобы медицинский сотрудник мог рассмотреть текстуру области (см. рисунок 4) Если вы используете для фотографий телефон с сенсорным экраном, коснитесь экрана, чтобы сфокусировать камеру.

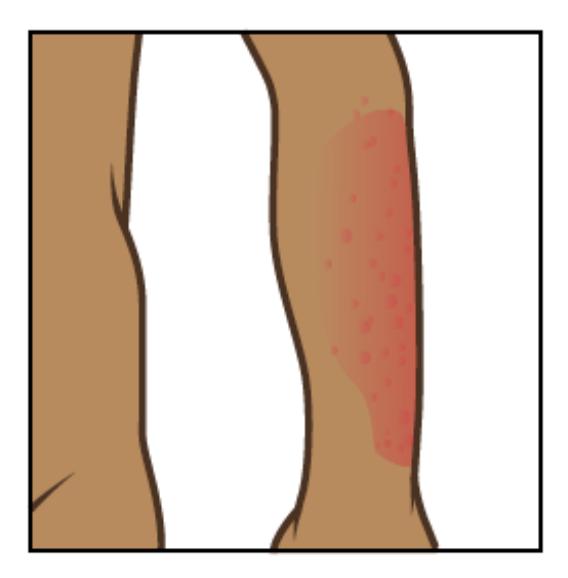

Рисунок 4. Фотография верхней части тела с расстояния 1,5 фута (0,5 м)

Когда вы закончите, у вас должны быть фотографии с трех разных ракурсов, которые нужно отправить вашему медицинскому сотруднику (см. рисунок 5).

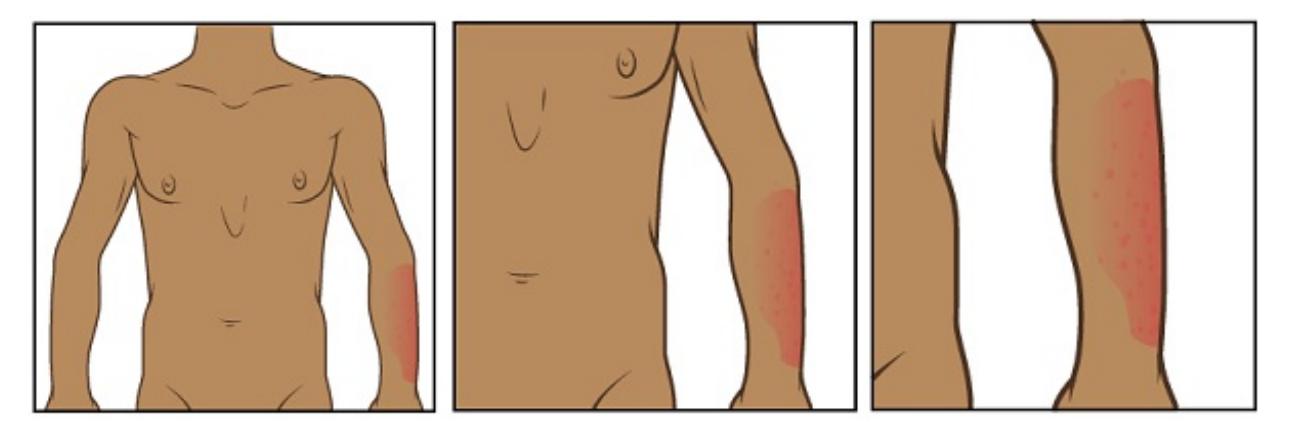

Рисунок 5. Фотографии с трех разных ракурсов

## **Советы по фотосъемке**

Советы в это разделе помогут вам сделать более качественные фотографии для отправки вашему медицинскому сотруднику.

#### **Подготовьте фон**

- Найдите место для съемки, чтобы на заднем плане не было беспорядка.
- Однотонный фон поможет камере сфокусироваться, чтобы фотографии получились более четкими.
	- Если у вас нет однотонного фона, вы можете повесить однотонную простынь или кусок ткани и встать перед ним.

#### **Продумайте освещение**

- Установите штатив или подставку для камеры, если вы используете ее.
- Включите вспышку на камере. Вспышка обеспечит нужное вам освещение.
- Убедитесь, что свет падает прямо на область съемки. Если что-то загораживает свет, на фотографии могут появиться тени.
- Убедитесь, что вы или помогающий вам человек сможет держать камеру так, чтобы она не отбрасывала тень на область съемки.
- Если медицинский сотрудник попросил вас

измерить область, разместите рядом с ней ленту рулетки или линейку. Не допускайте контакта мерной ленты с фотографируемой областью, особенно при наличии открытой раны или разреза (хирургического надреза).

### **Сделайте фотографию**

- Держите камеру параллельно фотографируемой области и точно наведите ее на эту область.
- Во время съемки удерживайте камеру неподвижно.
- При использовании телефона смотрите на фотографируемую область через экран. Коснитесь экрана, чтобы сфокусировать камеру.
- Когда будете готовы, сделайте фотографии. Не забудьте сфотографировать область со всех сторон, в соответствии с указаниями медицинского сотрудника.
- Просмотрите каждую фотографию и убедитесь, что они получились четкими. Если какая-то фотография выглядит размытой или на ней не видно нужную область, сделайте новую фотографию. Не пытайтесь отредактировать фотографию.

## **Отправьте фотографии с помощью**

## **MyMSK**

Вы можете отправить фотографии вашему медицинскому сотруднику с помощью MyMSK (портала для пациентов центра MSK). Если у вас нет учетной записи MyMSK, посетите сайт [my.mskcc.org](https://my.mskcc.org/), позвоните по телефону [646-227-2593](tel:+1-646-227-2593) или в офис вашего врача и получите идентификационный номер для регистрации. Для получения дополнительной информации посмотрите видеоролик How to Enroll in MyMSK: Memorial Sloan Kettering's Patient Portal (www.mskcc.org/cancer-care/patient[education/video/how-enroll-mymsk-patient-portal](https://www.mskcc.org/cancer-care/patient-education/video/how-enroll-mymsk-patient-portal)).

#### **Использование приложения MyMSK**

Чтобы отправить фотографии с помощью приложения MyMSK на вашем смартфоне или планшете, выполните следующее.

- 1. Сохраните фотографии на смартфоне или планшете.
- 2. Коснитесь значка приложения MyMSK. Войдите в вашу учетную запись MyMSK.
- 3. Коснитесь элемента «Messages» (Сообщения) в нижней части экрана.
- 4. Коснитесь элемента «New» (Новое) в верхнем правом углу экрана. Выберите «General Office

Communication» (Связь с офисом). Если специалисты вашей медицинской бригады скажут вам использовать другой тип сообщения, воспользуйтесь их рекомендацией.

- 5. Коснитесь элемента «To (Office of)» (Кому (отделение)). Выберите имя вашего врача.
- 6. Коснитесь элемента «Subject» (Тема). Выберите «Questions about my treatment» (Вопросы о моем лечении). Если специалисты вашей медицинской бригады скажут вам указать другую тему, воспользуйтесь их рекомендацией.
- 7. Коснитесь значка «+» рядом с элементом «Add an Attachment» (Добавить вложение). Выберите «Photo» (Фотография). Коснитесь фотографий, чтобы приложить их к сообщению. Коснитесь элемента «Done» (Готово) в верхнем правом углу экрана.
	- С помощью MyMSK можно отправить только определенное количество фотографий за один раз. Возможно, вам понадобится отправить несколько сообщений, чтобы переслать вашему медицинскому сотруднику все фотографии.
- 8. В текстовом поле введите сообщение для медицинского сотрудника. Когда сообщение будет

готово, коснитесь значка в виде бумажного самолетика в правом верхнем углу экрана.

#### **Использование веб-сайта MyMSK**

Чтобы отправить фотографии через портал MyMSK с помощью компьютера, сделайте следующее.

- 1. Сохраните фотографии на компьютере. Для этого вы можете, например, отправить электронное письмо самому себе с помощью телефона, открыть это письмо на компьютере и сохранить фотографии.
- 2. Откройте веб-браузер. Введите в адресной строке [my.mskcc.org](https://my.mskcc.org) и войдите в вашу учетную запись MyMSK.
- 3. На главной странице найдите область «Messages» (Сообщения). Щелкните «New Message» (Новое сообщение).
- 4. В меню «Compose New Message» (Создать новое сообщение) щелкните «Ask a general question» (Задать общий вопрос). Если специалисты вашей медицинской бригады скажут вам использовать другой тип сообщения, воспользуйтесь их рекомендацией.
- 5. Щелкните «Type or select physician's name» (Ввести или выбрать имя врача). Выберите вашего

медицинского сотрудника.

- 6. Щелкните «Subject» (Тема). Выберите «Questions about my Treatment» (Вопросы о моем лечении). Если специалисты вашей медицинской бригады скажут вам указать другую тему, воспользуйтесь их рекомендацией.
- 7. В текстовом поле введите сообщение для медицинского сотрудника.
- 8. Щелкните «Add attachment(s)» (Добавить вложения) под текстовым полем. Откройте папку с сохраненной фотографией и выберите фотографию. Затем нажмите кнопку «Open» (Открыть). Повторите этот шаг для каждой фотографии.
	- С помощью MyMSK можно отправить только определенное количество фотографий за один раз. Возможно, вам понадобится отправить несколько сообщений, чтобы переслать вашему медицинскому сотруднику все фотографии.
- 9. Когда сообщение будет готово, нажмите кнопку «Send» (Отправить).

Сообщения, которые вы отправляете с помощью MyMSK, шифруются. Это означает, что их не сможет увидеть никто, кроме специалистов вашей медицинской бригады центра MSK.

Если у вас появились вопросы, свяжитесь непосредственно с сотрудником вашей медицинской бригады. Если вы являетесь пациентом центра MSK, и вам нужно обратиться к медицинскому сотруднику после 17:00а также в выходные и праздничные дни, звоните по номеру 212-639-2000.

#### Дополнительную информацию см. в нашей виртуальной библиотеке на сайте [www.mskcc.org/pe](https://www.mskcc.org/pe).

How to Take Pictures of Your Skin for Your Healthcare Provider - Last updated on February 10, 2022

Все права защищены и принадлежат Memorial Sloan Kettering Cancer Center